## **How to use Bernie's Cinema Digital GC Online.**

## **1. At checkout enter your 16 digit bar code located in your digital e-card confirmation**

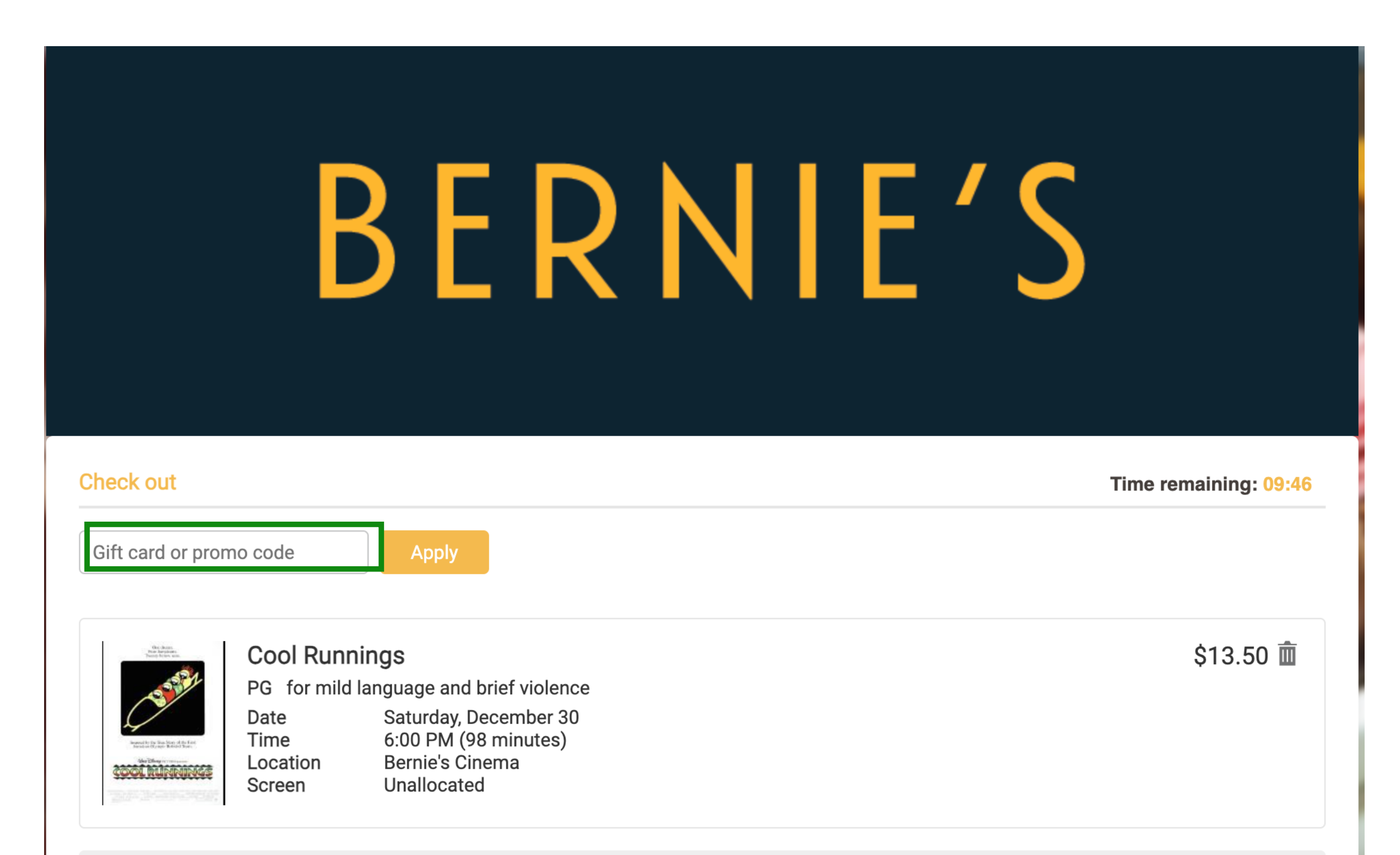

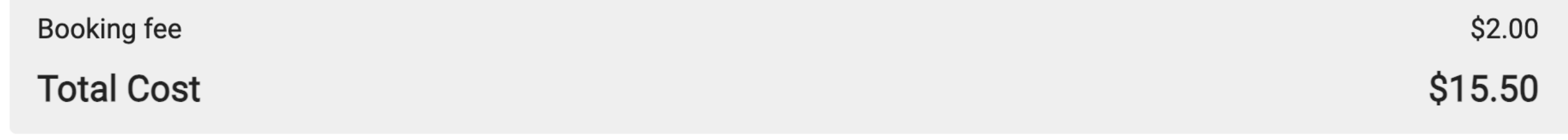

## **2. Locate your digital e-card and enter the Gift Card Number, circle in green below.**

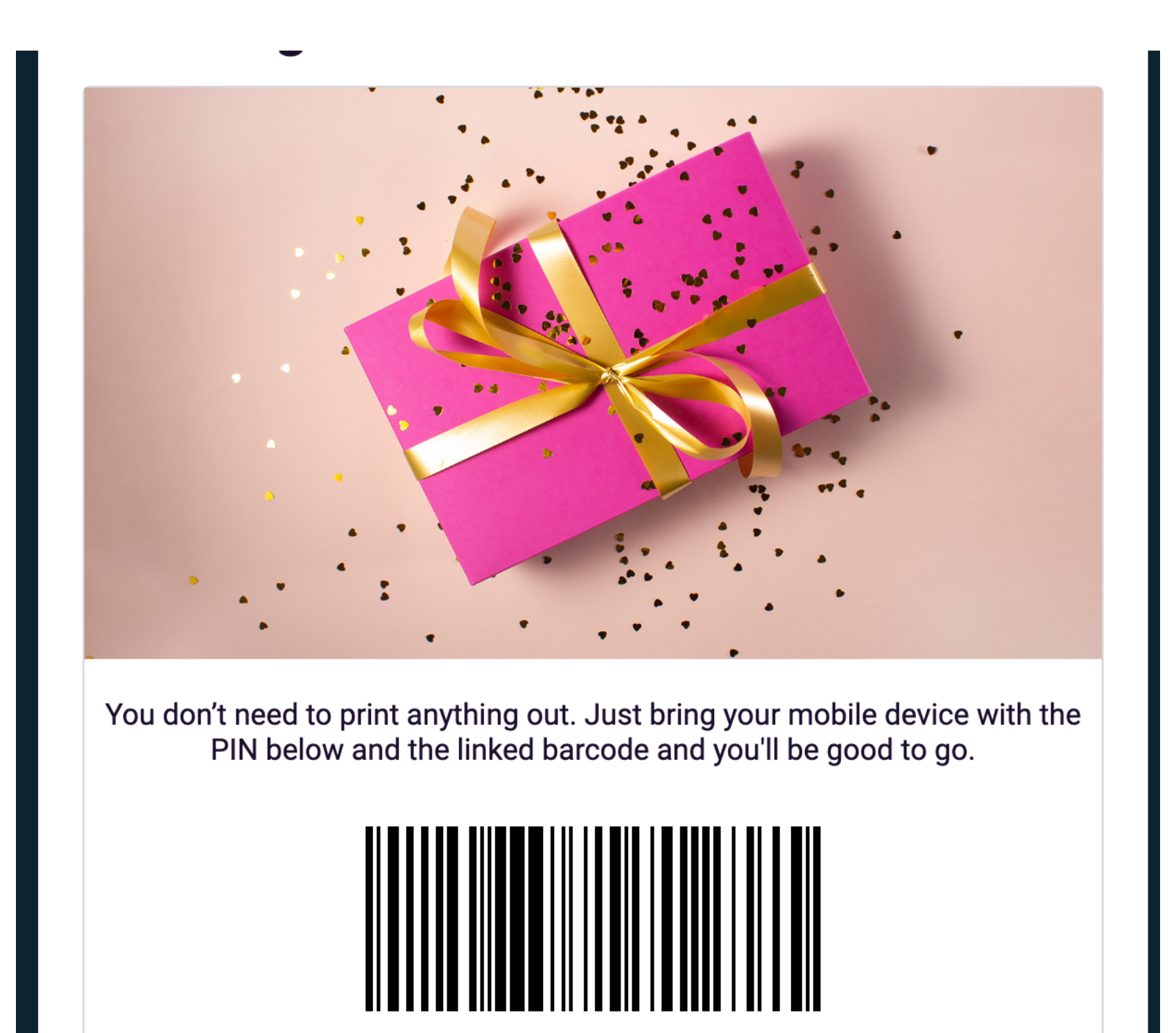

Reference # WS46Z6B

### e-Gift Card details

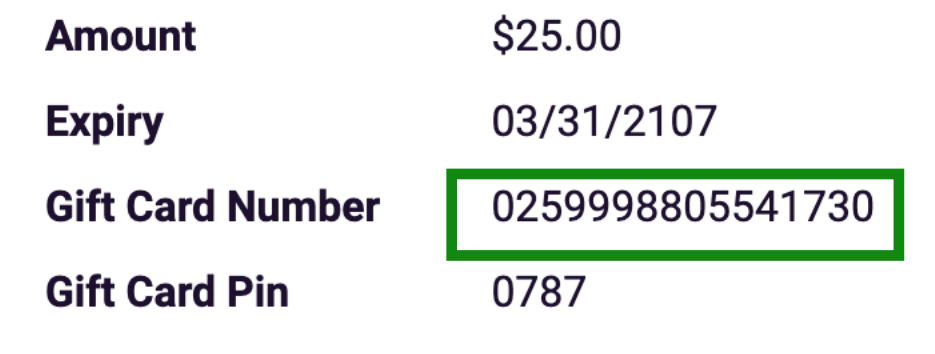

## **3. After entering your Gift Card Number. A field for your pin will appear on the right.**

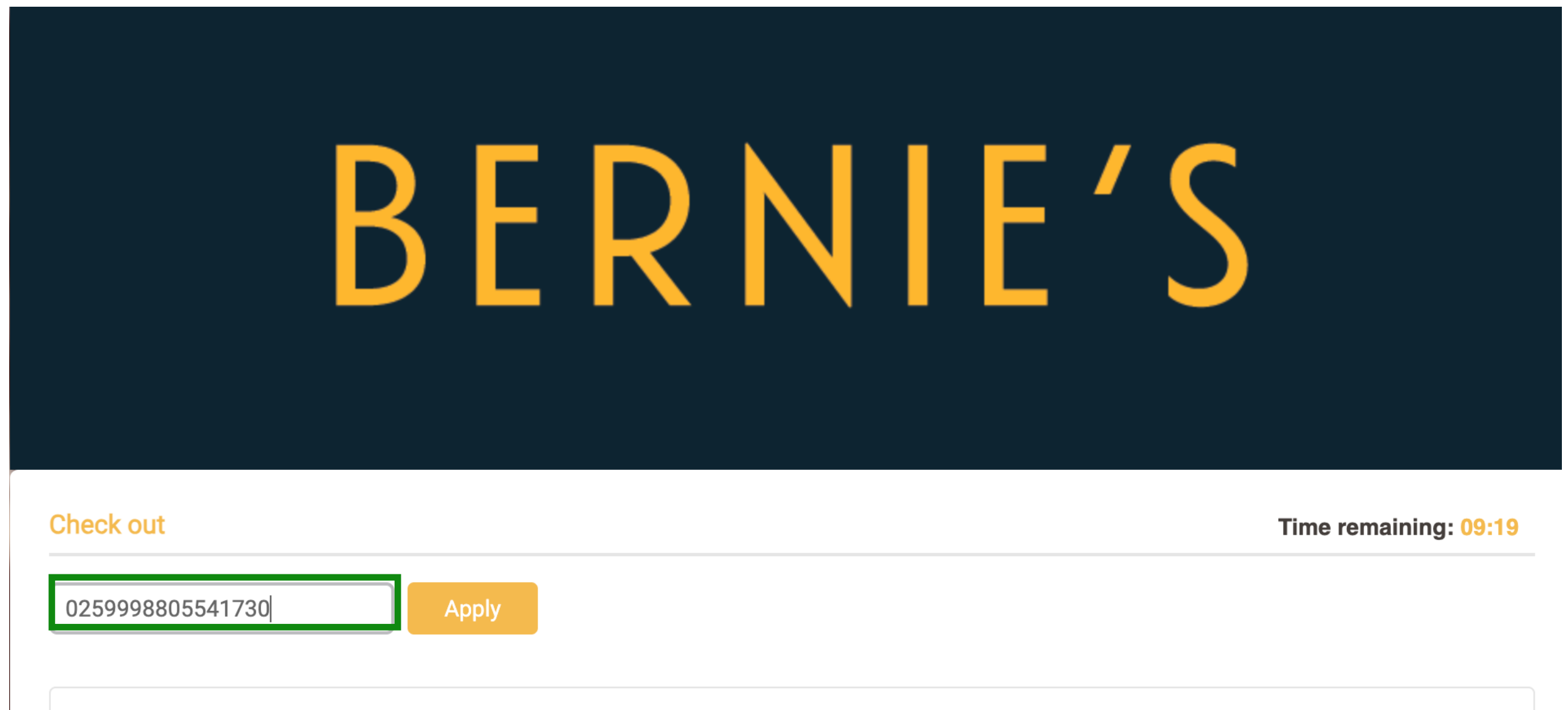

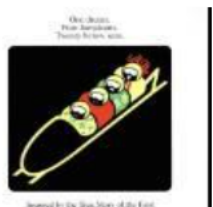

PG for mild language and brief violence Saturday, December 30 Date  $6.00$  DM  $(98 \text{ minutes})$ Time

**Cool Runnings** 

\$13.50 面

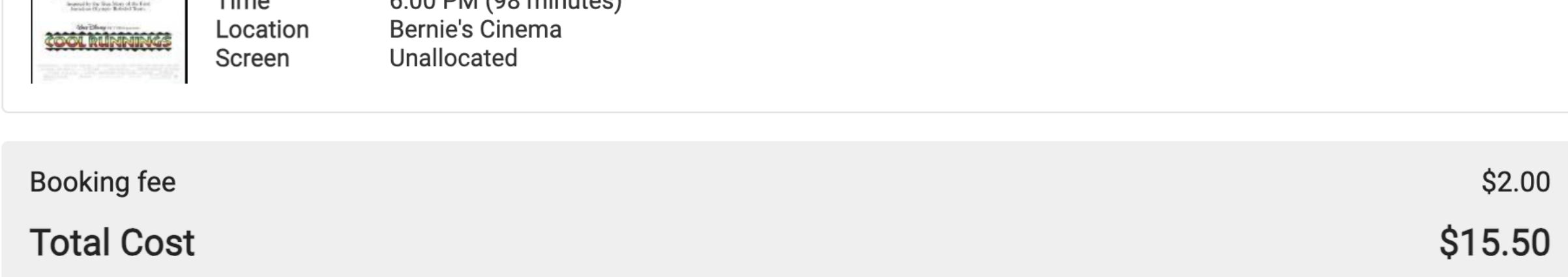

### **4. Enter your 4 digit pin and select apply.** IF THERE IS AN OUSTANDING **\$\$ AMOUNT YOU WILL be prompted to pay the reminder with your Credit Card.**

# BERNIE'S

**Check out** 

Time remaining: 09:09

0259998805541730

**PIN** 

**Apply** 

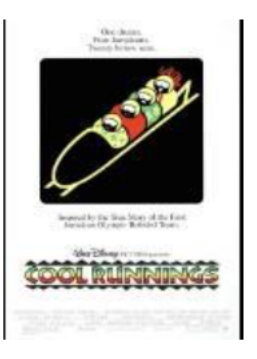

#### **Cool Runnings**

Date

**Time** Location

Screen

PG for mild language and brief violence

Saturday, December 30 6:00 PM (98 minutes) Bernie's Cinema Unallocated

### \$13.50 面

**Booking fee** 

**Total Cost** 

\$2.00 \$15.50

## **5. Your 4 digit PIN is located on your e-card confirmation, highlighted in green below.**

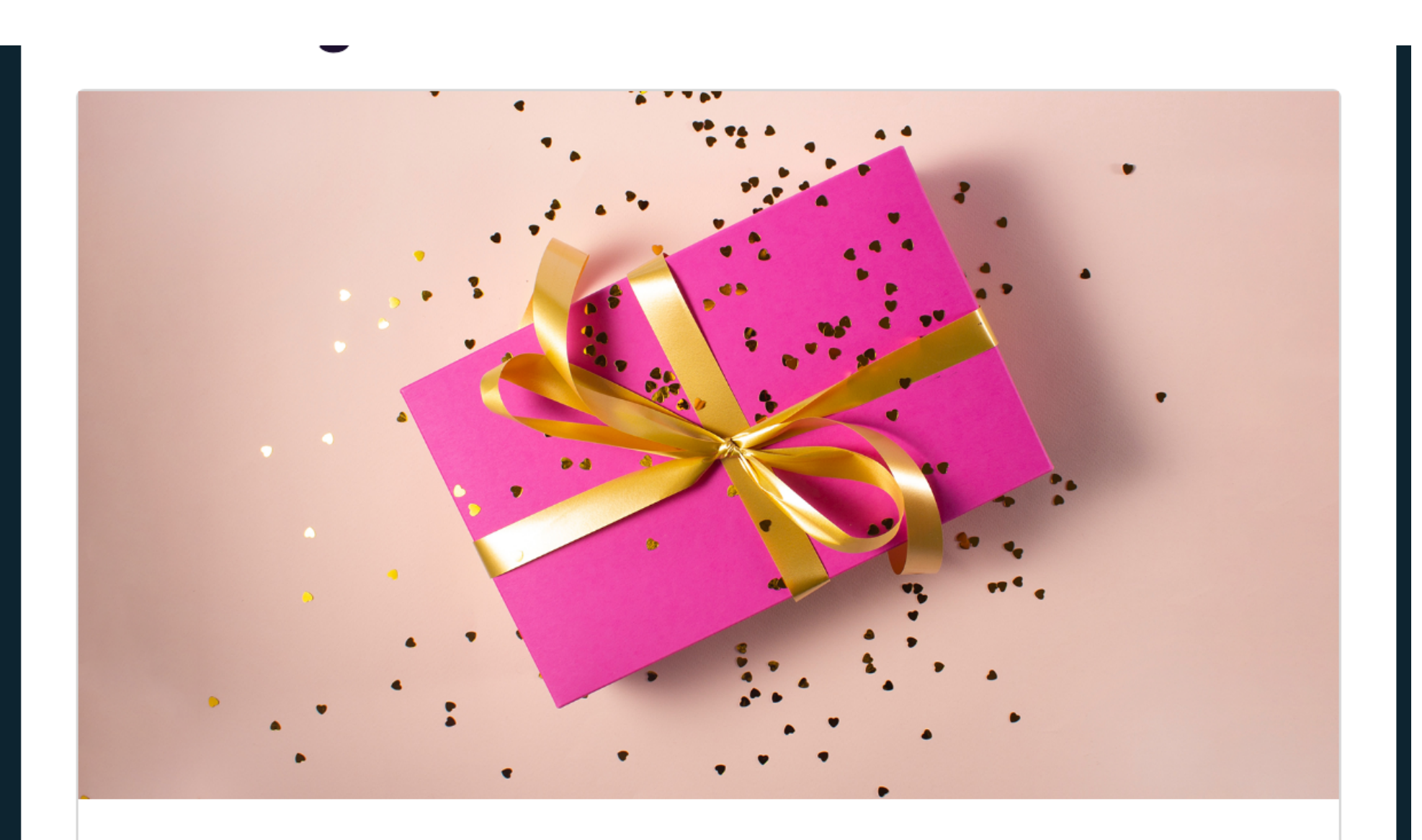

You don't need to print anything out. Just bring your mobile device with the PIN below and the linked barcode and you'll be good to go.

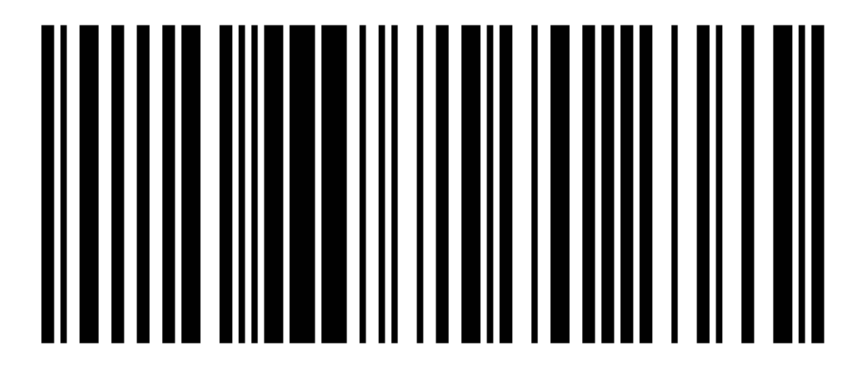

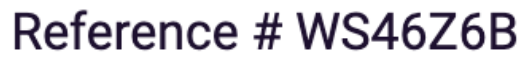

### e-Gift Card details

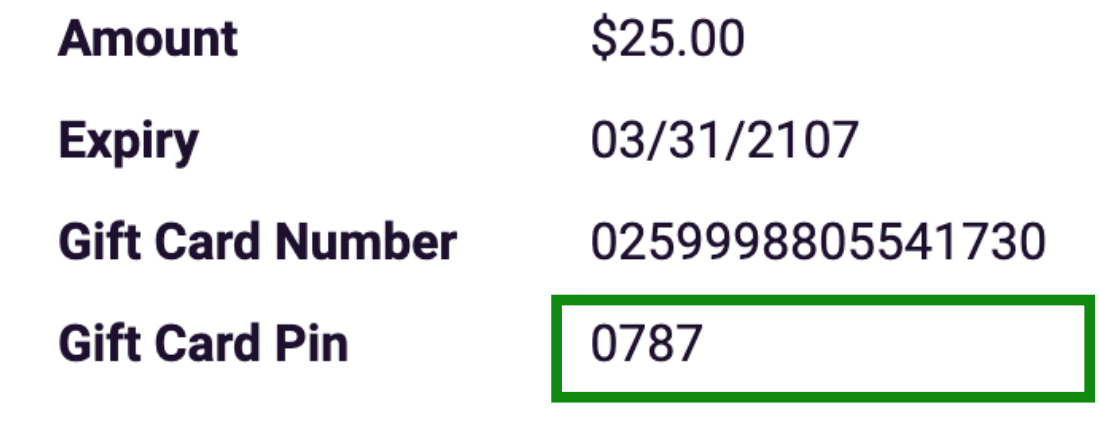

## **6. Enter Your Pin and select Apply.**

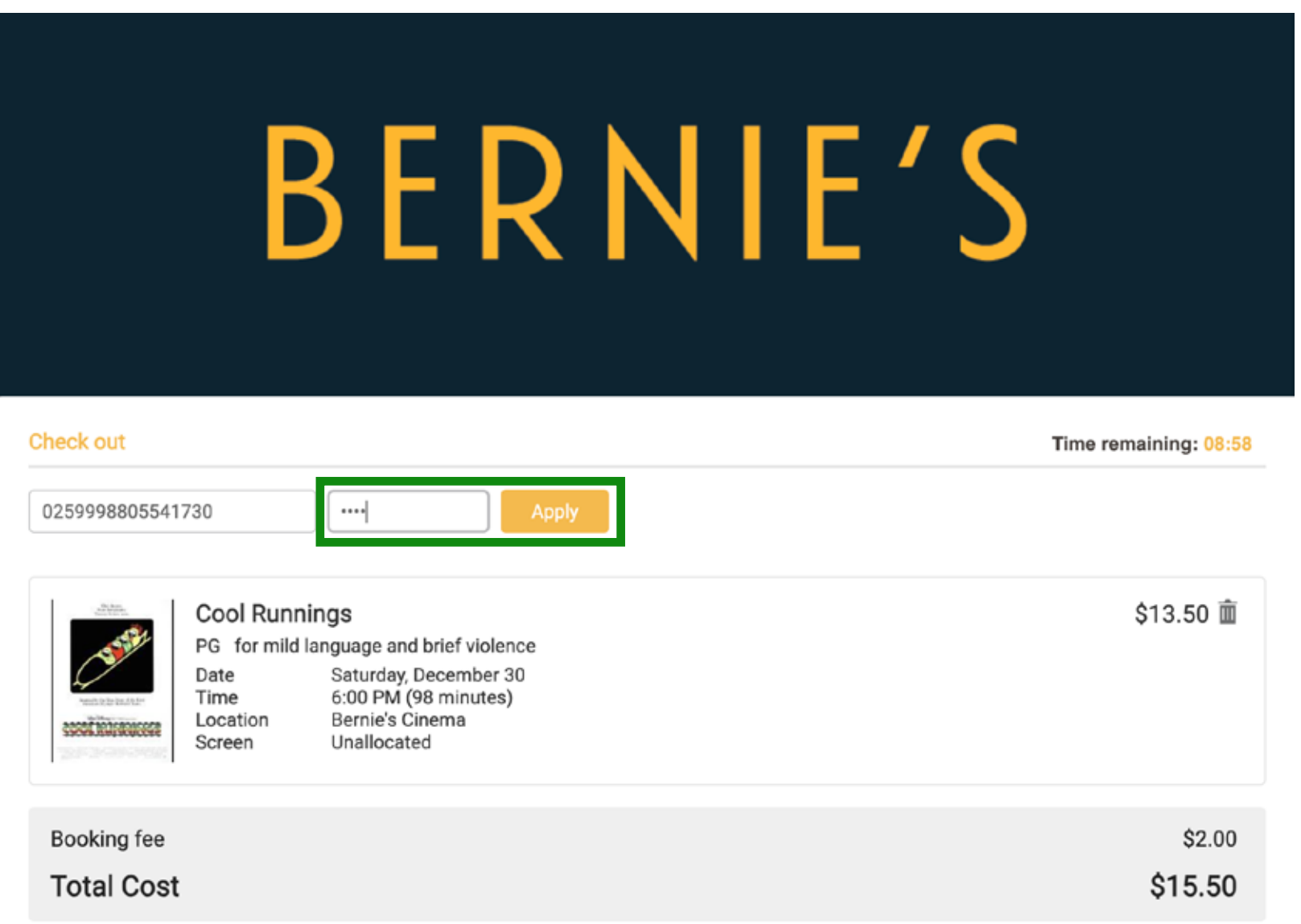

**7. The cost of your tickets will be deducted from the amount of your GC and you're ready for the movies.**

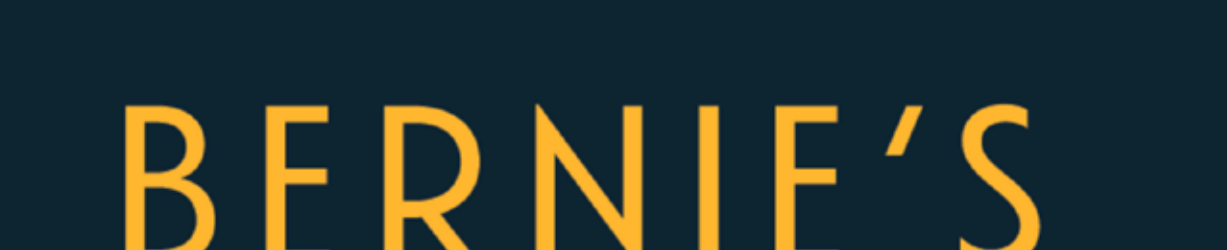

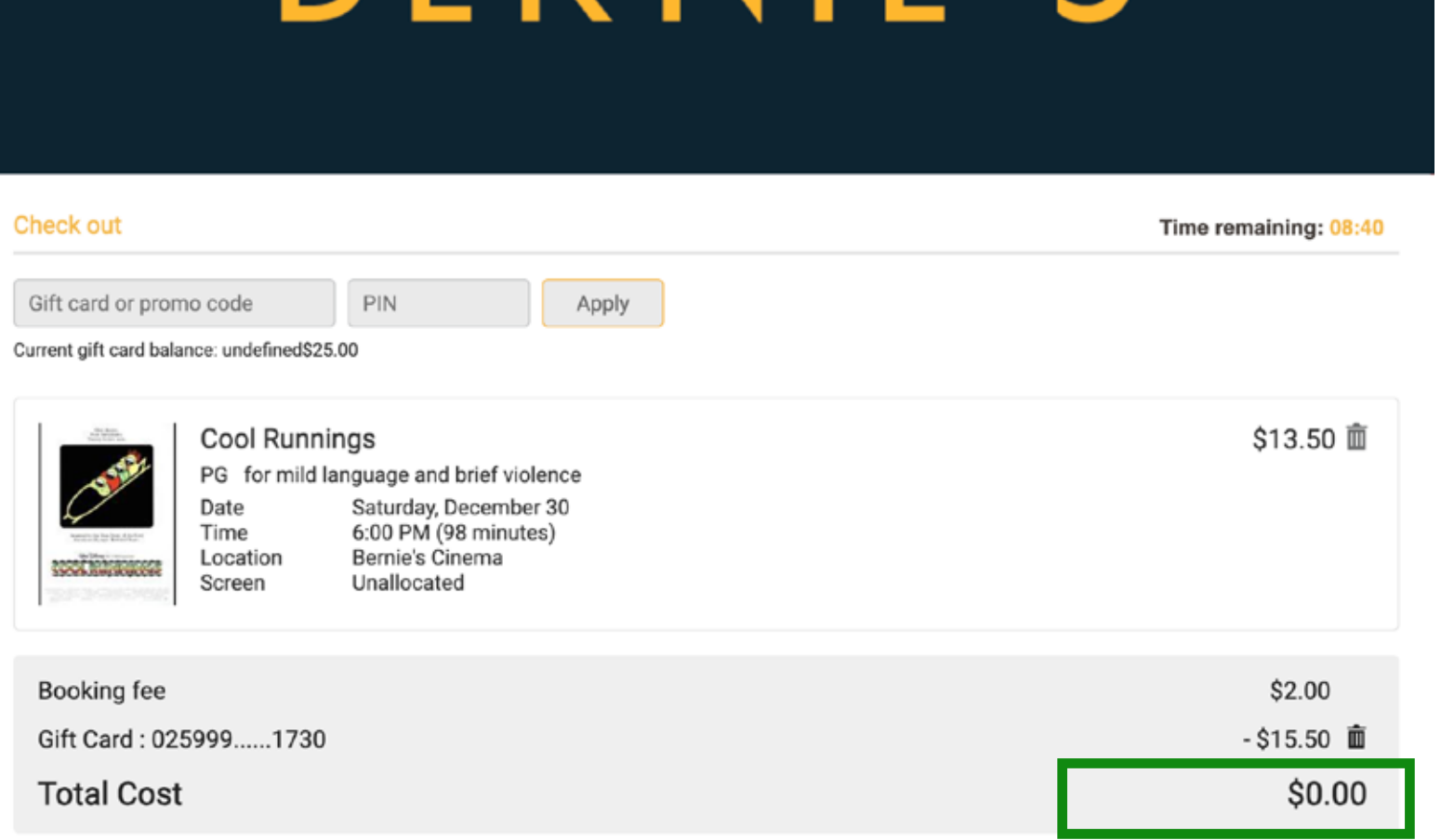